# **"Selbstevaluation des schulsportlichen Unfallgeschehens"**

# **Hinweise zur Datenverarbeitung mit Microsoft Excel®**

Ein Projekt der Bergischen Universität Wuppertal (BUW) im Rahmen des Handlungsprogramms "Sicherheitsund Gesundheitsförderung in Nordrhein - Westfalen"

Leitung: Prof. Dr. Horst Hübner (BUW)

Mitarbeiter: Ute Derks (BUW), Michael Kilian (Bez.reg. Düsseldorf), Dr. Michael Pfitzner (Bez.reg Münster), Katharina Schniewind (BUW), Inga Seidel (BUW), Sandra Zimmer (BUW)

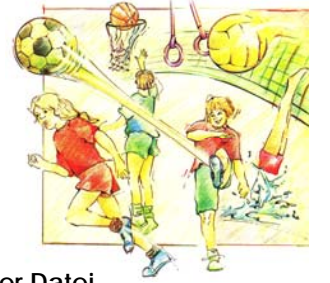

# **Speicherung der Datei**

Bevor Sie die Dateneingabe beginnen, sollten Sie der Datei "Schulname mit Anschrift - ggf. FK-Vorsitzender mit Name.xls" eine in der Struktur des Platzhalters für Ihre Schule passende Bezeichnung geben.

Da der Dateiname auf allen Ergebnisdarstellungen unten rechts zu sehen sein wird, sollten Sie schon von Beginn an einen aussagekräftigen Namen vergeben.

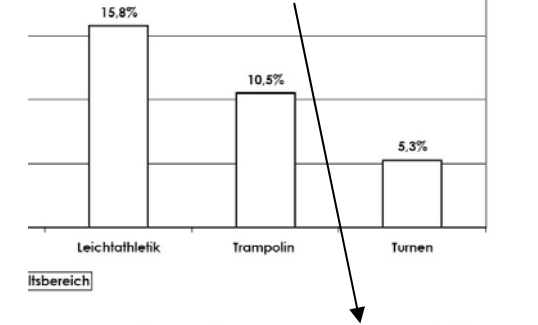

Gymnasium Arnoldinum Steinfurt - Pagenstecherweg 1 - 48565 Steinfurt

### **Dateneingabe**

Die Eingabemöglichkeiten in der Excel®-Tabelle orientieren sich an den Feldern der Unfallanzeigen (**gelb unterlegt**), die um wenige Informationen ergänzt werden sollen, die Sie eigenständig ermitteln müssen (**grün** 

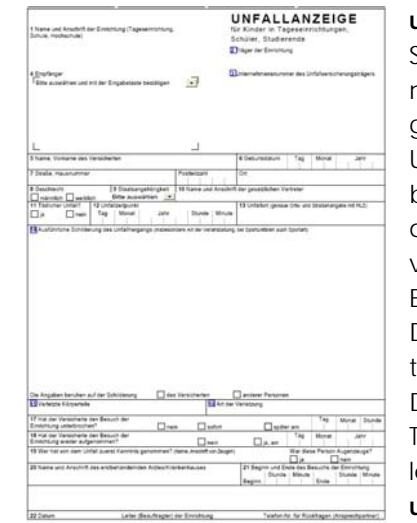

**unterlegt**). Die **rote** Spalte "Alter" errechnet sich aus den Angaben zum Jahr des Unfalls und dem Geburtsjahr, so dass Sie dort keine Eingabe vornehmen dürfen. Ihre Eingaben erfolgen im Datenblatt bzw. Register "Grundtabelle". Das Datenblatt für diese Tabelle ist in der Fußzeile zu finden und **rot unterlegt**.

#### , grundtabelle ∡n ∡ Diff. Auswertung ∡ Geburtsjahr (table) ∡  $H<sub>N</sub>$

Die Nummerierung in der ersten Spalte übertragen Sie bitte auf die von Ihnen einzugebende Unfallanzeige, damit Sie später mögliche "Ungereimtheiten" überprüfen können. Sollten Sie bei der Sichtung der von Ihnen eingegebenen Daten z.B. feststellen, dass sich ein Fußballunfall im Schwimmbad ereignet hat, können Sie durch die Nummerierung nachprüfen, an welcher Stelle sich der Eingabefehler "versteckt".

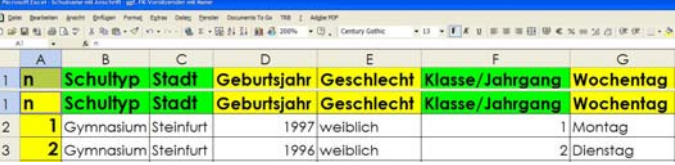

Sie starten dann mit dem Schultyp, der Stadt, in der sich Ihre Schule befindet, dem Geburtsjahr des verunfallten Schülers, dem Geschlecht usw. Jede Zeile der Tabelle entspricht somit einem Unfall, der sich an Ihrer Schule ereignet hat.

Ihre Eingaben können frei, d.h. vollständig von Ihnen getippt, vorgenommen werden. Des Weiteren weisen

viele Spalten eine Unterstützung durch ein "dropdown – Menü" auf. Durch Anklicken des rechts vom Eingabefeld befindlichen schwarzen Pfeils öffnet sich ein Feld, in dem Sie nach oben scrollen können, um die vorbereiteten Eingabemöglichkeiten auf ihr Zutreffen zu prüfen. Sollten Sie eine passende Antwortmöglichkeit gefunden haben, bestätigen Sie diese bitte durch Anklicken. Die dropdown-Menüs können auch um einige Angaben ergänzt werden. Hierzu müssen Sie das am Ende stehende Datenblatt "dropdown" (schwarz unterlegt) aufrufen und in der entsprechenden Spalte die Eingabe "Liste erweiterbar" durch Ihre gewünschte Angabe ersetzen.

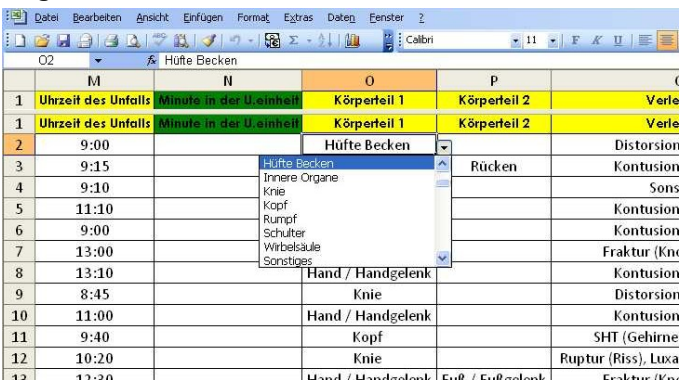

Felder, die Sie nicht füllen können, da keine Informationen aus der Unfallanzeige entnommen werden können, lassen Sie bitte leer.

Bitte beachten Sie, dass Excel® Rechtschreibfehler nicht erkennt und jede Eingabe auszählt. Sollten Sie also als Unfallgegenstand zunächst "Ball", dann aber später "Bal" eingeben, werden beide Eingaben getrennt ausgezählt.

## **Darstellung der eingegebenen Daten**

Sie können sich zu jeder Zeit eine Darstellung Ihrer Eingaben anschauen. Diese erhalten Sie entweder über die rot unterlegten Inhaltsverzeichnisse "n" und "Diff. Auswertung" oder über das Anklicken der einzelnen Register. Auszählungen einzelner Eingabespalten wie z.B. dem Inhaltsbereich, in dem sich der Unfall ereignet hat, können Sie über die **gelben und blauen Register** in der Fußzeile einsehen.

Die blauen Register mit der Ergänzung (table) führen zu tabellarisch dargestellten Ergebnissen, die gelben Register mit der Ergänzung (chart) beinhalten die gleichen Ergebnisse, nun aber graphisch dargestellt.

Inhaltsbereich (table) / Inhaltsbereich (chart) / Inhaltsbereich, Alter (table) / Inhaltsbereich, Alt

Differenzierte Betrachtungen, z.B. die nach Inhaltsbereichen sortierte Verteilung der Unfälle in den einzelnen Jahrgangsstufen, finden Sie über die **grünen Register** in graphischer Darstellung und über die **schwarzen Register** als tabellarische Darstellung.

Das Inhaltsverzeichnis "n" bzw. "Diff. Auswertung" steht direkt hinter der Grundtabelle. Jede tabellarische Einfachauswertung kann von der Tabelle in "n" über einen Link erreicht werden. Die Auswertungen nach mehreren Variablen sind über das Register "Diff. Auswertung" mit den entsprechenden Tabellen verlinkt.

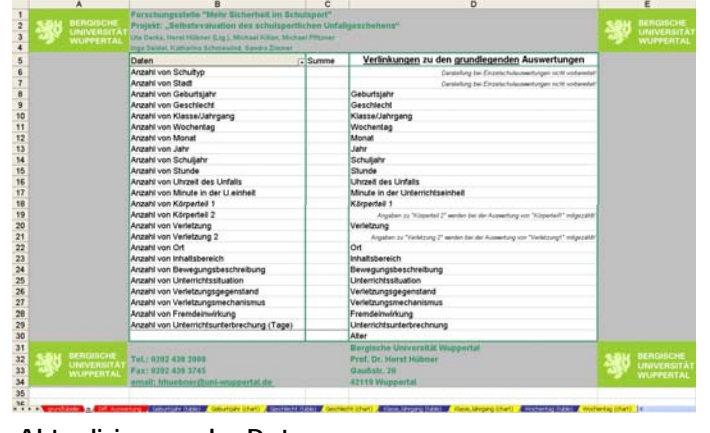

# **Aktualisierung der Daten**

Nach der Eingabe neuer Daten, müssen Sie die vorgefertigten Auswertungen aktualisieren. Wenn Sie mit der **Excel-Version 2003** arbeiten, können Sie einzelne Tabellen über die Datenblätter in der Fußzeile aufrufen, mit der <u>rechten</u> Maustaste in die Tabelle klicken und mit der linken Maustaste die Option "Daten aktualisieren" bestätigen. Die dazugehörige Abbildung aktualisiert sich automatisch mit. Um alle Auswertungen gleichzeitig zu aktualisieren, müssen Sie 1. die Datei speichern, 2. die Datei schließen und 3. wieder öffnen. Nun sind alle Tabellen und Abbildungen mit den neuesten Daten aktualisiert.

In **Excel 2007** kann die gesamte Datei einfach im Menü "Daten" unter dem Punkt "Alle aktualisieren" auf den

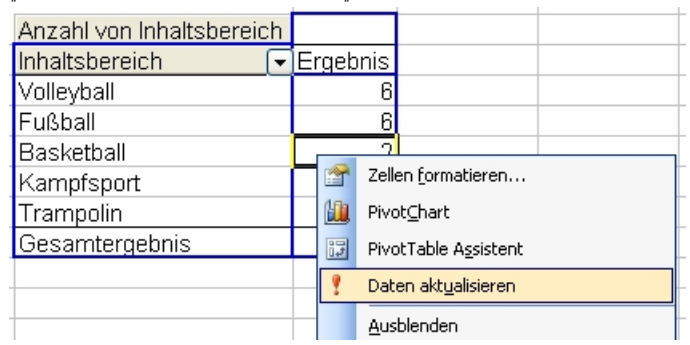

neuesten Stand gebracht werden. Bei dieser Aktualisierung ist es egal, in welchem Datenblatt man sich befindet.

## **Erstellen "ansehnlicher" graphischer Darstellungen**

Die graphischen Darstellungen sind in der Grundeinstellung farblich gestaltet.

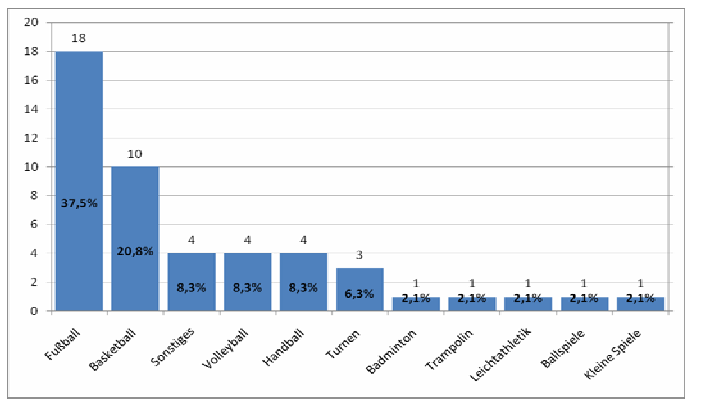

Einzelne vorbereitete graphische Darstellungen sind aufgrund der möglichen Antworten sehr umfangreich und ggf. auch nach Ihrer Dateneingabe wenig lesbar. Sie können bei allen Darstellungen die Anzahl der Merkmale reduzieren, so dass die Übersichtlichkeit der für Sie wichtigsten Erkenntnisse deutlich erhöht wird. Diese Reduktion ist über die in der Abbildung angegebenen Namen der Variablen (hier: Inhaltsbereich) möglich. Klicken Sie den Pfeil rechts neben der Bezeichnung an und wählen Sie wiederum durch Anklicken aus, welche Merkmale Sie nicht mehr angezeigt bekommen möchten. Wenn Sie wieder alle Merkmale

sehen möchten, können Sie dies über einen Klick "Alle anzeigen" erreichen.

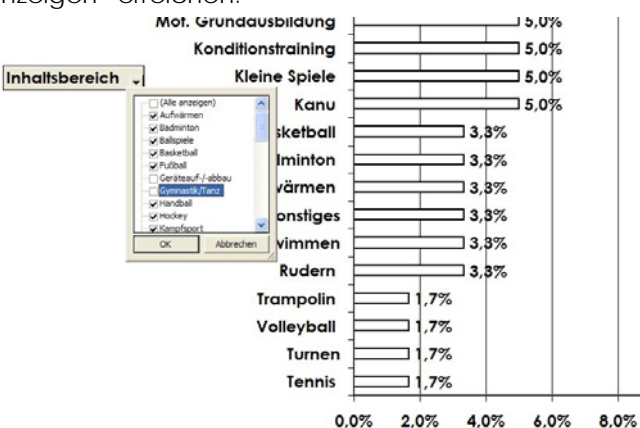

Je nach Excel-Version müssen Sie die Auswahl der Daten über die graphischen Darstellungen oder wie nachfolgend dargestellt über die tabellarischen Auswertungen vornehmen.

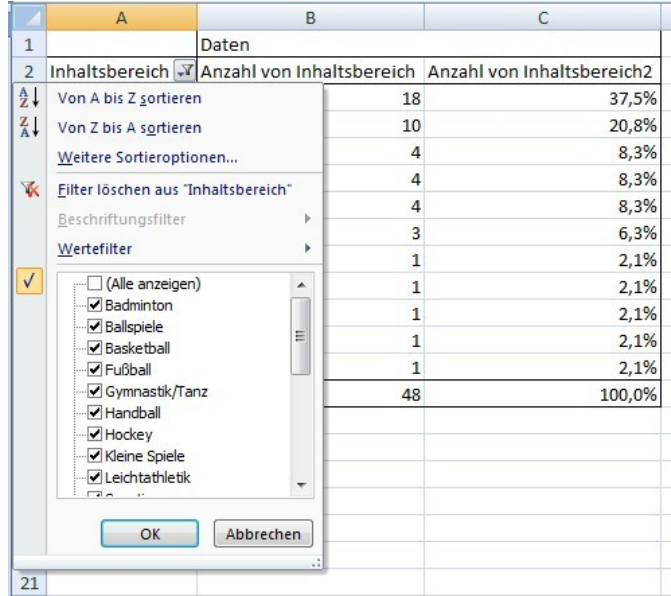

### **Bei Problemen mit der Datenvereinbarung**

Wenn Sie Probleme bei der Datenverarbeitung erkennen, melden Sie sich bitte bei Inga Seidel, iseidel@uniwuppertal.de .

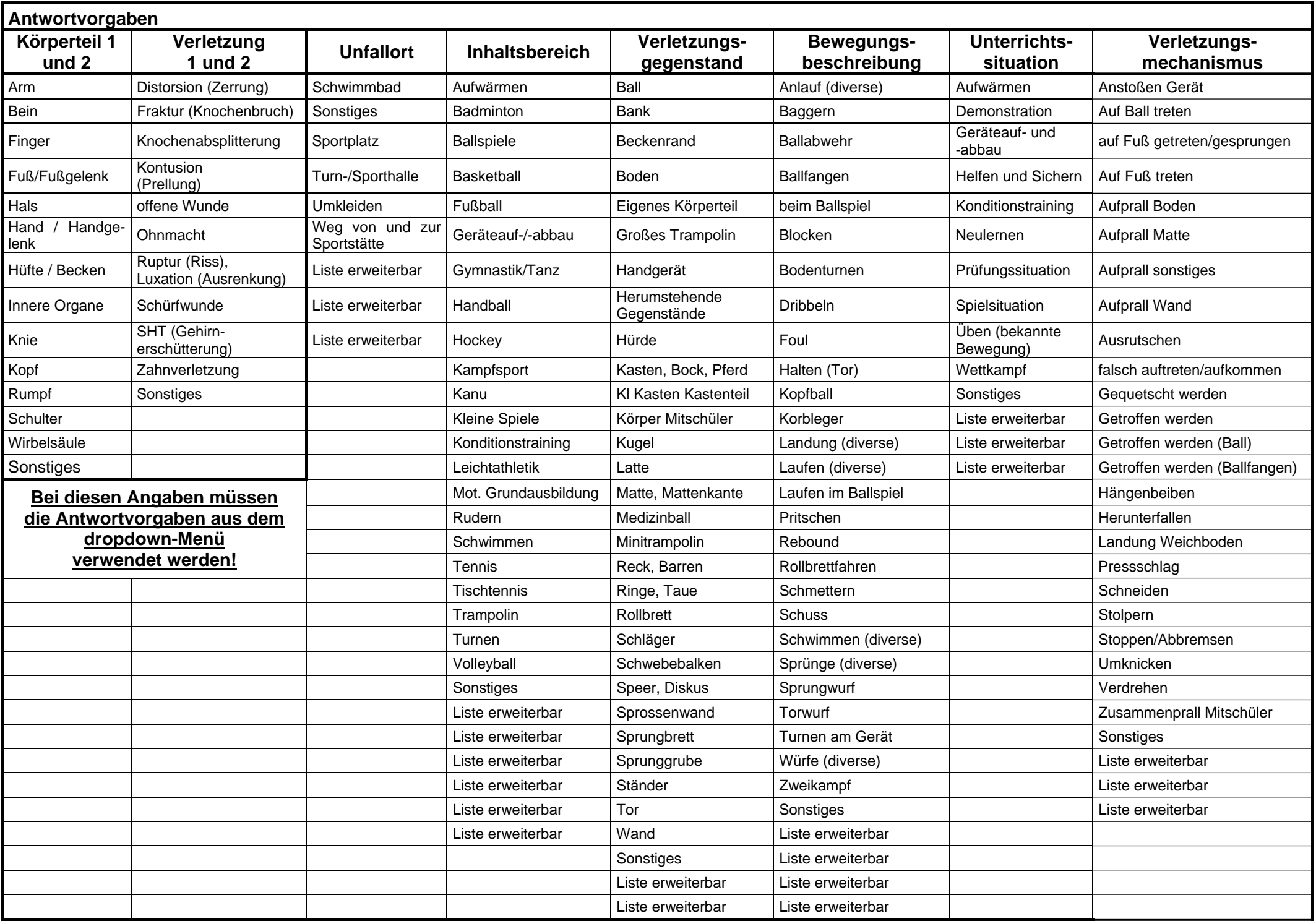